## Micro Focus Filr Mobile APP 快速入门 2018 年 6 月

# $\Box$  MICRO'

### 快速入门

使用 Micro Focus Filr, 可以轻松地从桌面、浏览器或移动设备访问您的所有文件和文件夹。此外,还可以通过与他人共享文 件和文件夹来促进协作。有关 Micro Focus Filr 的更多一般信息,请参见 *Filr Web* [应用程序用户指南](https://www.novell.com/documentation/filr-3/filr-user-access/data/bookinfo.html) (https:// www.novell.com/documentation/filr-3/filr-user-access/data/bookinfo.html)中的"关于 Filr"。

本快速入门重点介绍如何从移动设备使用 Filr。

除了从移动设备访问 Filr 外, 您还可以通过以下方式访问 Filr:

- ◆ 从工作站上的 Web 浏览器访问,如 *Filr [用户访问指南](https://www.novell.com/documentation/filr-3/filr-user-access/data/bookinfo.html)* (https://www.novell.com/documentation/filr-3/filr-useraccess/data/bookinfo.html)中所述
- $\bullet$  从 Desktop 访问, 如以下指南所述:
	- **Linux**: *[Filr Desktop Application for Linux Guide](https://www.novell.com/documentation/filr-3/filr-desktop-linux/data/bookinfo.html)*(适用于 *Linux* 的 *Filr Desktop* 应用程序指南) (https:// www.novell.com/documentation/filr-3/filr-desktop-linux/data/bookinfo.html)
	- ◆ Mac: *适用于 Mac 的 [Filr Desktop](https://www.novell.com/documentation/filr-3/filr-desktop-mac/data/bookinfo.html) 应用程序指南* (https://www.novell.com/documentation/filr-3/filr-desktopmac/data/bookinfo.html)
	- **◆ Windows:** 适用于 Windows 的 [Filr Desktop](https://www.novell.com/documentation/filr-3/filr-desktop/data/bookinfo.html) 应用程序指南 (https://www.novell.com/documentation/filr-3/ filr-desktop/data/bookinfo.html)

您可以从[支持的移](#page-0-0)动设备访问 Micro Focus Filr。请注意,Filr 管理员可能会停用通过应用程序访问 Filr 站点的功能。如果 您无法通过应用程序访问 Filr,请咨询 Filr 管理员。

### <span id="page-0-0"></span>支持的移动设备

以下移动设备支持 Micro Focus Filr 应用程序:

使用 iOS 10.x 和 11.x 的 iOS 手机和平板电脑

本机应用程序在 Apple App Store 中以免费下载的形式 提供。

 使用 Android 4.4 或更高版本的 Android 手机和平板电 脑

本机应用程序在 Google Play App Store、Amazon Appstore for Android 和 Samsung Knox Apps store 中以 免费下载的形式提供。

Windows 手机版本 8.0 和 8.1

目前不支持 Windows 平板电脑。

BlackBerry PlayBook 和 Z10

本机应用程序在 BlackBerry World 应用程序商店中提 供。

在本文档中, BlackBerry 的步骤与 Android 设备的相 同.

不支持在移动设备上通过 Web 浏览器访问 Filr。而是需要 下载与您的移动设备兼容的 Filr Mobile 应用程序。

### 支持的语言

显示 Filr Mobile 应用程序所用的默认语言由运行该应用程 序的移动设备上的语言集定义。如果不支持设备上的语言, 则用英语显示该应用程序。

Filr Mobile 应用程序支持以下语言:

- ◆ 捷克语
- 简体中文
- 繁体中文
- 丹麦语
- 荷兰语
- 英语
- 芬兰语
- 法语
- 德语
- 匈牙利语
- 意大利语
- ◆ 日语
- 波兰语
- 葡萄牙语(巴西)
- 俄语
- 西班牙语
- 瑞典语

### **Files APP** 集成(仅限 **iOS**)

可以在使用 iOS 11 及更高版本的设备上通过 Files APP 浏览 Filr 文件。您可以通过 Files APP 对 Filr 文件执行各种操 作,例如浏览文件、复制、粘贴等。

### <span id="page-1-4"></span>文件查看支持

Filr Mobile 应用程序允许您查看该应用程序中的大多数文 件。根据文件的大小和类型,该应用程序可能需要在第三方 应用程序中打开,或者可能会先显示警告,然后才能在 Filr 应用程序中查看文件。

- 不能在 Filr [应用程序中查看的文件\(第](#page-1-0) 2 页)
- [在显示之前提供警告的文件\(第](#page-1-1) 2 页)

### <span id="page-1-0"></span>不能在 FILR 应用程序中查看的文件

Filr 应用程序不能显示以下类型的在 iOS 设备上大于 20 MB,在 Android 设备上大于 2 MB 的文件:

- 文本文件(如 .txt 、.odt、.pdf 等)
- ◆ HTML 文件

要查看这些文件,您需要在第三方应用程序中打开该文件, 如[在其他应用程序中编辑或查看基于](#page-9-0) Filr 的文件(第 10 [页\)中](#page-9-0)所述。

### <span id="page-1-1"></span>在显示之前提供警告的文件

因为在 Filr 内查看文件使用流量(使用移动服务提供商 时),如果尝试查看大小超过 5 MB 的文件,则将显示警告。

连接到 Wi-Fi 时,如果尝试在 iOS 设备上查看大小超过 50 MB 的文件,由于此过程非常耗时,因此会显示警告。

### 入门

- [安装应用程序\(第](#page-1-2) 2 页)
- 连接到 Filr [站点\(第](#page-1-3) 2 页)
- 修改 Filr [站点的配置设置\(第](#page-2-0) 3 页)

#### <span id="page-1-2"></span>安装应用程序

从移动设备的相应应用商店下载 Filr 移动应用程序。(有 关受支持设备的列表,请参见[支持的移动设备\(第](#page-0-0)1 [页\)](#page-0-0)。)要查找该应用程序,请搜索 Micro Focus Filr。

### <span id="page-1-3"></span>连接到 FILR 站点

执行以下步骤登录到 Filr 服务器。如果 Filr 管理员已启用 多因子鉴定,除了典型的用户名和密码鉴定以外,还会提示 您其他鉴定步骤。请参见[维护最佳实践指南](https://www.novell.com/documentation/filr-3/filr-bp-maint/data/bookinfo.html) (https:// www.novell.com/documentation/filr-3/filr-bp-maint/data/ bookinfo.html)中的"将多因子 Advanced Authentication 与 Filr 结合使用"。

- **1** 在 iOS、Android 或 Windows 设备上起动 Filr Mobile 应用程序。
- **2 Android** 设备: 接受 Filr 许可证协议。
- **3** 在"登录"页上,指定以下信息:

用户 **ID:** 指定用于登录到 Filr 站点的名称。

口令: 指定用于登录到 Filr 站点的口令。

保存口令: 如果您想要将口令安全地储存在设备上, 以便在起动应用程序时可以自动登录到 Filr 站点, 请 选择此选项。(Filr 管理员可以禁用此选项。)

服务器:指定 Filr 站点的 URL。例如,https:// *Filrsite*.com。

若要从移动设备进行连接, 必须使用安全 HTTP(HTTPS) 连接对服务器进行配置。

**4** 点按登录。

#### 此时将显示主页。

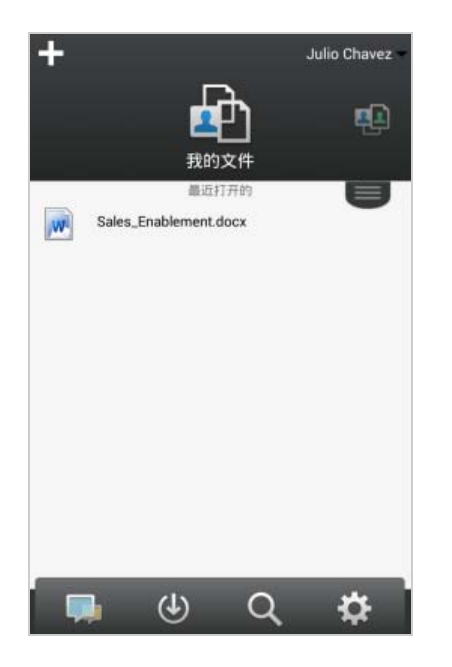

#### <span id="page-2-0"></span>修改 FILR 站点的配置设置

在 Filr 应用程序中配置完 Filr 站点的配置设置之后,要修 改该配置设置,请注销该应用程序,然后使用其他配置设置 重新登录。例如,您可以修改用户名、口令和服务器 URL。

有关如何注销的信息,请参见[注销\(第](#page-15-0) 16 页)。

### 导航到应用程序的主页

无论您在 Filr 应用程序中的什么位置,都可轻松地导航到 主页。

**1** 如果您已不在主页上,请点击主页按钮(对于 iOS,点 击 ;对于 Android,点击 ;对于 Windows,点  $\pm$  (a),

此时将显示主页。

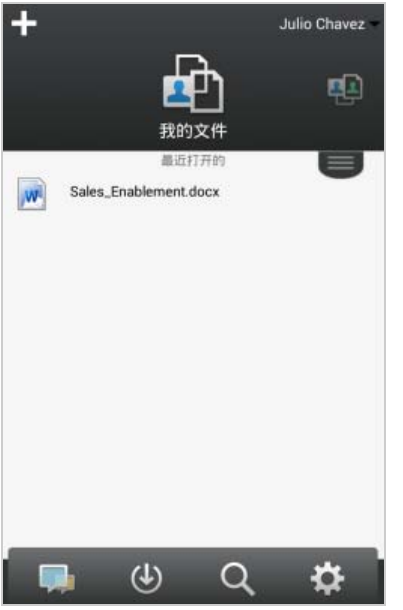

### 搜索应用程序

当您在 Filr 中执行搜索时,Filr 将搜索以下内容:

- 文件夹名称
- 文件名和文件内容
- 对文件的评论(若注释启用)
- 网络文件夹

默认情况下,将搜索文件名。根据 Filr 管理员设置的 配置设置,不一定会搜索文件内容。

如果您有权查看文件但无权查看文件所在的文件夹,搜索结 果中将不会列出此文件。

在脱机模式下,不会搜索下载部分中已下载文件的文件内 容。会搜索文件名、评论和作者。

使用 Micro Focus Filr 应用程序, 可以在特定文件夹或整个 站点中搜索项目。

- [在文件夹中搜索\(第](#page-2-1) 3 页)
- [全局搜索\(第](#page-3-0) 4 页)

#### <span id="page-2-1"></span>在文件夹中搜索

- **1** 导航到要搜索的文件夹。
- 2 iOS 设备: 点击搜索图标 Q。

Android 设备: 点按文件夹名称旁边的搜索图标 Q。 Windows 设备: 点击搜索图标 ②。

- **3** 从以下搜索选项中进行选择:
	- 当前文件夹: 仅在当前文件夹中搜索文件。不包 括子文件夹。这是默认设置。
	- 包括子文件夹: 在当前文件夹和所有子文件夹中 搜索文件。
- **4 iOS** 和 **Android** 设备: 开始键入要搜索的单词或短 语。在键入时,将显示搜索结果。

**Windows** 设备: 指定要搜索的单词或短语,然后点击 Enter 键。

Filr 支持可用于缩小搜索范围的多个通配符和运算符。 有关详细信息,请参见Filr 3.4: 用户访问指南*中的搜* 索支持的运算符和通配符", "Filr 3.4: 用户访问指 南中的搜索支持的运算符和通配符。

在下载部分中搜索时,只有带 \* 运算符和 ? 运算符的通 配符才起作用。

#### <span id="page-3-0"></span>全局搜索

执行全局搜索时,可搜索 Filr 站点上您有权访问的所有内 容。

要在移动设备上执行全局搜索,请执行以下操作:

- **1** 如果您已不在主页上,请点击主页按钮(对于 iOS,点 击 ;对于 Android,点击 ;对于 Windows,点  $\pm$   $\Theta$ ).
- **2** iOS 和 Android 设备: 点按搜索 Q Windows 设备: 点击搜索图标 2。
- **3 iOS** 和 **Android** 设备: 开始键入要搜索的单词或短 语。在键入时,将显示搜索结果。

**Windows** 设备: 指定要搜索的单词或短语,然后点击 Enter 键。

Filr 支持可用于缩小搜索范围的多个通配符和运算符。 有关详细信息,请参见Filr 3.4: 用户访问指南*中的搜* 索支持的运算符和通配符, "Filr 3.4: 用户访问指 南中的搜索支持的运算符和通配符。

有关如何在 Filr Web 应用程序中进行搜索的信息,请参阅 "Filr 3.4: 用户访问指南"中的*搜索信息*中。

### 访问您的个人文件(**"**我的文件**"**)

您的所有个人文件和文件夹都储存在一个方便的位置。

个人文件("我的文件")包括您上载到 Filr 站点的文 件,以及与网络服务器上的用户主目录关联的其他个人文 件。

要从移动设备访问"我的文件",请执行以下操作:

**1** 如果您已不在主页上,请点击主页按钮(对于 iOS,点 击 ;对于 Android,点击 ;对于 Windows,点  $\pm$   $\Theta$ ).

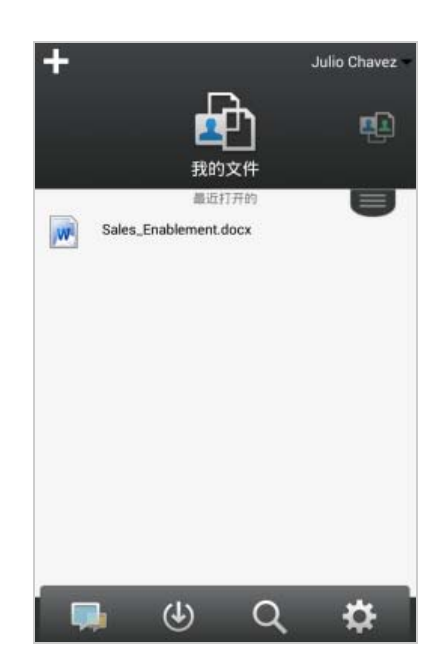

- **2 Windows** 设备: 点击收集。
- **3** 点按我的文件。
- **4** 点击单个文件以查看它。

如果未显示该文件,

您的设备可能不支持该文件类型。

或

 该文件可能过大,无法在 Filr 应用程序中查看。 有关详细信息,请参见[文件查看支持\(第](#page-1-4) 2 页)。

有关如何在其他应用程序中打开该文件的信息,请参见 [在其他应用程序中编辑或查看基于](#page-9-0) Filr 的文件(第 10 [页\)](#page-9-0)。

有关如何在 Filr Web 应用程序中访问"我的文件"的信 息,请参阅 Filr 3.4: 用户访问指南中的"访问您的个人 文件和文件夹(我的文件)"。

### 访问共享的文件和文件夹

您已与其他人共享的文件和文件夹储存在一个方便的位置。 其他人已与您共享的文件和文件夹储存在另一个位置。

要查看已与您共享的文件和文件夹,请执行以下操作:

**1** 如果您已不在主页上,请点击主页按钮(对于 iOS,点 击 ;对于 Android,点击 ;对于 Windows,点  $\pm$  (A),

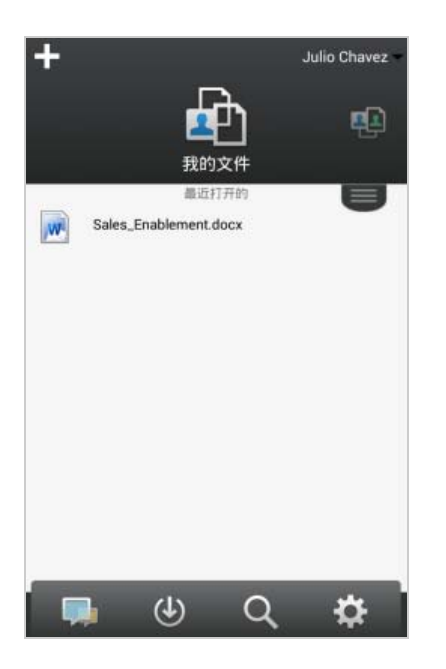

**2 iOS** 和 **Android** 设备: 点击下拉选项卡。

**Windows** 设备: 点击收集。

3 点按与我共享

此时已与您共享的项目将按共享它们的顺序显示,最近 共享的最先显示。

特定于共享的信息(例如,共享该项目的人员、共享 时间,以及与共享关联的任何注释)将显示在共享项目 下面。

**4** 点击单个文件以查看它。

如果未显示该文件,

您的设备可能不支持该文件类型。

或

 该文件可能过大,无法在 Filr 应用程序中查看。 有关详细信息,请参见[文件查看支持\(第](#page-1-4) 2 页)。

有关如何在其他应用程序中打开该文件的信息,请参见 [在其他应用程序中编辑或查看基于](#page-9-0) Filr 的文件(第 10 [页\)。](#page-9-0)

要查看您已共享的文件和文件夹,请执行以下操作:

**1** 如果您已不在主页上,请点击主页按钮(对于 iOS,点 击 <mark>奋</mark> ; 对于 Android, 点击 <mark>五</mark> ; 对于 Windows, 点  $\pm$  (A)  $)$  。

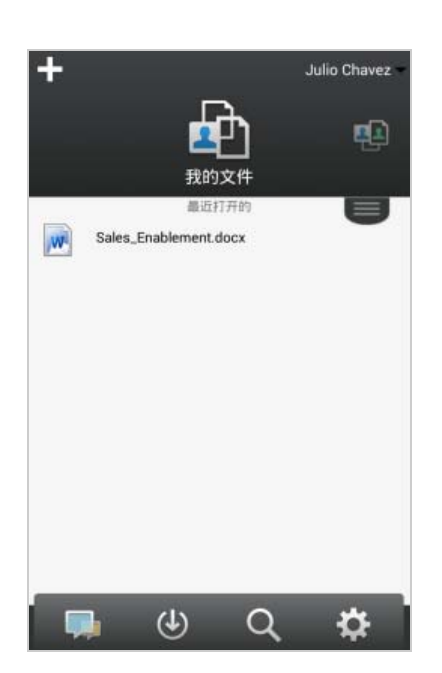

- **2 iOS** 和 **Android** 设备: 点击下拉选项卡。 **Windows** 设备: 点击收集。
- 3 点按由我共享 0
- **4** 点击单个文件以查看它。

如果未显示该文件,

- 您的设备可能不支持该文件类型。 或
- 该文件可能过大,无法在 Filr 应用程序中查看。 有关详细信息,请参见[文件查看支持\(第](#page-1-4) 2 页)。

有关如何在其他应用程序中打开该文件的信息,请参见 [在其他应用程序中编辑或查看基于](#page-9-0) Filr 的文件(第 10 [页\)](#page-9-0)。

有关如何在 Filr Web 应用程序中访问共享文件和文件夹的 信息,请参阅 Filr 3.4: 用户访问指南中的"访问共享的 文件和文件夹"。

### 访问组织的文件系统中的文件和文件夹(**"**网络 文件夹**"**)

"网络文件夹"是组织的网络文件系统上的文件夹和文 件。这些文件可以是用户主目录中的文件、映射驱动器上的 文件或远程服务器上的文件。使用 Filr 可以无缝访问这些 文件,而不考虑它们的位置。您有权通过 Filr 访问的网络 文件由 Filr 管理员定义。

"网络文件夹"中的文件不一定在 Filr 中进行完全索引 和可搜索,具体取决于 Filr 管理员所做的配置设置。

Filr 管理员可能禁止从 Filr Mobile 应用程序访问"网络 文件夹"。如果您无权访问通常有权访问的"网络文件夹 "中的文件,则您的管理员已禁用此功能。

要在移动设备上访问"网络文件夹",请执行以下操作:

**1** 如果您已不在主页上,请点击主页按钮(对于 iOS,点 击 ;对于 Android,点击 ;对于 Windows,点  $\pm$   $\circledcirc$ ).

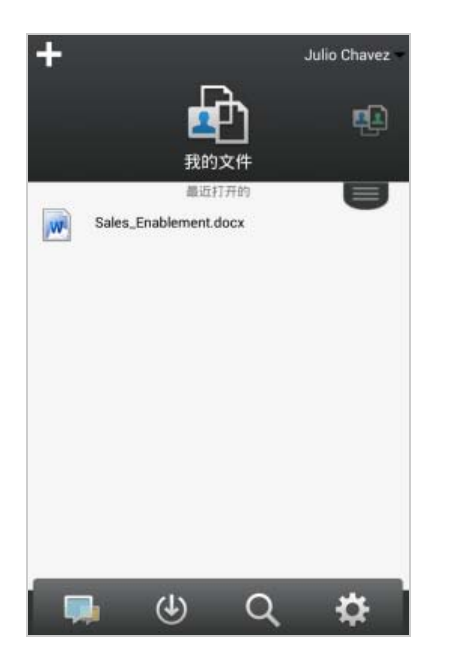

- **2 iOS** 和 **Android** 设备: 点击下拉选项卡。 **Windows** 设备: 点击收集。
- 3 点按网络文件夹

有关如何在 Filr Web 应用程序中访问"网络文件夹"的 信息,请参阅 Filr 3.4: 用户访问指南中的"访问组织文 件系统(网络文件夹)中的文件和文件夹"。

### 访问公共文件和文件夹

公共文件是已与公众共享的文件。使文件和文件夹可供公众 使用的功能必须由 Filr 管理员启用。

**1** 如果您已不在主页上,请点击主页按钮(对于 iOS,点 击 ;对于 Android,点击 ;对于 Windows,点  $+\left( 0\right)$  ,

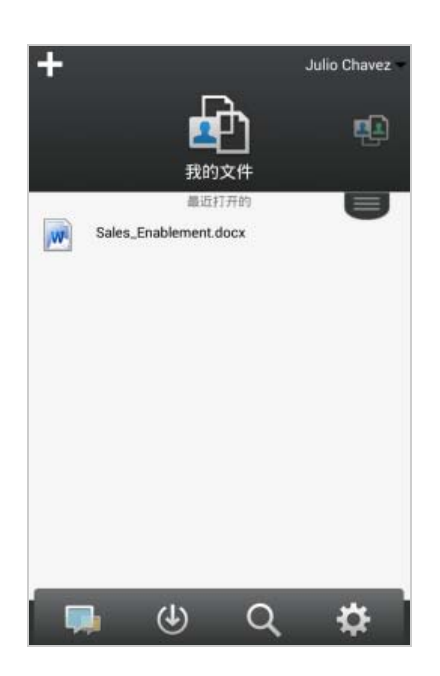

- **2 iOS** 和 **Android** 设备: 点击下拉选项卡。 **Windows** 设备: 点击收集。
- 3 点击公共

此时已与公众共享的项目将按共享它们的顺序显示, **最** 近共享的最先显示。

特定于共享的信息(如共享项目的人员、共享项目的 时间,以及与共享关联的任何注释)将显示在共享项目 下面。

**4** 点击单个文件以查看它。

如果未显示该文件,

- 您的设备可能不支持该文件类型。
- 或
- 该文件可能过大,无法在 Filr 应用程序中查看。 有关详细信息,请参见[文件查看支持\(第](#page-1-4) 2 页)。

有关如何在其他应用程序中打开该文件的信息,请参见 [在其他应用程序中编辑或查看基于](#page-9-0) Filr 的文件(第 10 [页\)](#page-9-0)。

### <span id="page-5-0"></span>共享文件和文件夹

注释: Windows Phone 当前未提供此功能。

Filr 提供了各种方法使文件和文件夹可供其他人使用。如 何决定使文件可用可能取决于多种因素,如要共享的信息的 敏感性或信息与某些个人的相关性。

 与个人用户和组共享: 共享允许您与组织内部的特定 用户和组或组织外部的特定用户共享文件和文件夹。当 您共享文件或文件夹时,您还会指派一种共享访问权 限,具体定义请参见 Filr 3.4: 用户访问指南中的" 了解共享访问权限"。

与特定用户和组共享为文件和文件夹提供了最大安全级 别。用户接收与共享项目有关的通知,而该项目将显示 在用户的"与我共享"区域中。

有关详细信息,请参见 Filr 3.4: 用户访问指南中的 "共享文件和文件夹"。

- 分发文件链接: 您可以分发文件的链接 (URL)。分发文 件的链接时,任何获得该链接的用户均可访问该文件。 但是,该文件不会显示在"公共"区域中,因此用户 必须具有对该链接的直接访问权限,才能查看该文件。 有关如何分发文件链接的信息,请参见 Filr 3.4: 用户 访问指南中的"分发文件链接"。
- 与公众共享: 与公众共享项目时,有 Filr 站点 URL 的 任何人均可在"公共"区域中查看该文件。

有关如何与其他用户共享文件和文件夹的信息,请参见 *Filr 3.4*:用户访问指南中的"共享文件和文件夹 "。

您可以直接从 Filr Mobile 应用程序共享文件和文件夹。

- **1** 导航到包含要共享或要修改其共享设置的文件或文件夹 的位置。
- **2 iOS** 设备: 点击文件或文件夹名称旁边的信息图标 **(i)**

**Android** 设备: 点击文件或文件夹名称旁边的下拉图 标 $\Theta$ 。

3 点击共享图标 % 。

此时将显示"共享"对话框。

- <span id="page-6-1"></span>**4** 在添加用户、组或电子邮件字段中点按。
- <span id="page-6-2"></span>**5** 开始键入要与之共享的用户或组的名称,然后点击显示 在下拉列表中的该名称。

或者

键入要与之共享的外部用户的完整电子邮件地址,然后 点按显示在下拉列表中的该地址。

提示: 如果您打算与多个用户共享,并且希望向所有 用户授予相同的访问权限,请设置与之共享的第一个用 户的访问权限(如[步骤](#page-6-0) 7中所述),然后与其他用户共 享(如[步骤](#page-6-1) 4[和步骤](#page-6-2) 5中所述)。

与之共享的其他每个用户都将继承最近添加到共享对象 列表中的用户的访问权限。

- **6** (可选)重复[步骤](#page-6-1) 4[和步骤](#page-6-2) 5以与其他用户共享。
- <span id="page-6-0"></span>**7** (有条件)要修改各个用户的访问设置,请执行以下操 作:
	- **7a** 在共享对象部分中,点按要修改其访问设置的用 户。
	- **7b** 从以下访问设置中选择以进行修改:

访问: 向用户或组授予以下共享访问权限之一:

- 查看者: 用户可执行下列操作:
	- 共享文件夹**:** 查看
	- 共享的子文件夹: 查看
	- 文件夹和子文件夹中的文件: 查看和读 取
- 编辑者: 用户可执行下列操作:
	- 共享文件夹**:** 查看
	- 共享的子文件夹: 查看
	- 文件夹和子文件夹中的文件: 查看、读 取和写入
- 贡献者(仅适用于**"**我的文件**"**中的文件 夹): 用户可执行下列操作:
	- 共享文件夹**:** 查看、重命名、删除或复制

重要: 授予贡献者共享访问权限时需谨 慎操作,因为如上所述,共享收件人可 以重命名、复制,甚至可从您的"我的 文件"区域中删除文件夹。

- 共享的子文件夹: 查看、重命名、删 除、复制和移动
- 文件夹和子文件夹中的文件: 查看、重 命名、删除、复制、移动、读取和写入

失效时间: 指定共享失效的时间。

您可以将共享配置为在给定天数(每天按 24 小时 制计算,从您设置失效之时算起)后失效,也可以 将其配置为在特定日期失效(权限在您所选日期 之初失效)。

允许重新共享: 允许共享收件人与以下组重新共 享项目:

- 内部用户: 允许共享收件人与内部用户重新 共享项目。
- 外部用户: 允许共享收件人与外部用户重新 共享项目。
- 公众: 允许共享收件人与公众重新共享项 目。
- 文件链接: 允许共享收件人通过文件链接重 新共享项目。

有关文件链接的详细信息,请参见[分发文件](#page-7-0) [的链接\(第](#page-7-0) 8 页)。

注意: 包括提供给共享收件人的个人注释。只有 共享收件人才能阅读该注释。

**7c iOS** 手机: 点击共享以返回到共享对象部分。

**Android 手机:** 点击

- **8** (有条件)要同时修改多个用户的访问设置,请执行以 下操作:
	- **8a iOS** 设备: 点按编辑(位于共享对象部分的上 方),然后选择要修改其访问设置的用户。在电话 设备上,点按定义共享。

**Android** 设备: 长按(点按住)要选择的每个用 户。然后在手机设备上,点击编辑。

**8b** 从以下访问设置中选择以进行修改:

未定义的访问设置将保留给定用户现有的任何个人 访问设置。定义的访问设置将针对当前选择的每个 用户进行修改。

访问: 向查看者、编辑者或贡献者授予访问权 限。(贡献者仅适用于文件夹。)

失效时间: 设置共享失效的日期。

默认共享失效时间设置为 30 天。

您可以调整失效时间,以使共享永不过期、在特定 日期失效或在指定天数后失效。

允许重新共享: 允许共享收件人与以下组重新共 享项目:

- 内部用户: 允许共享收件人与内部用户重新 共享项目。
- 外部用户: 允许共享收件人与外部用户重新 共享项目。
- 公众: 允许共享收件人与公众重新共享项 目。
- \* 文件链接: 允许共享收件人通过文件链接重 新共享项目。

有关文件链接的详细信息,请参见[分发文件](#page-7-0) [的链接\(第](#page-7-0) 8 页)。

注意: 包括提供给共享收件人的个人注释。只有 共享收件人才能阅读该注释。

**8c iOS** 手机: 点击共享以返回到共享对象部分。

**Android 手机: 点击 <mark>Ed</mark>**。

- 9 (可选)点按设为公共图标 <sup>● </sup> 以公开提供项目。在共 享对象部分中,点击刚添加的公众,然后设置公众的访 问控制设置。
- **10** (可选)点按通知,然后从以下通知选项中进行选择:

无: 不发送通知。

所有收件人: 共享列表中的所有收件人都会收到通知。 仅限新添加的收件人: 只有添加到共享列表中的收件 人才会收到通知。

新的以及修改的收件人: 只有您正在修改其共享权限 的收件人和新收件人才会收到通知。

**11** (可选)单击共享访问报告以查看该共享对象的共享访 问细节。

访问报告显示以下信息:

- 用户: 访问共享的用户的名称
- **IP** 地址:访问共享的设备 IP 地址
- 首次访问时间: 首次访问共享时的日期、时间和 时区。共享对象再次访问共享时,共享者不会收到 任何信息。
- 组: 如果用户已共享到组,则会显示该用户所属 组的名称。

当共享对象访问共享时,共享者会收到包含访问细节的 电子邮件通知。满足以下条件时,每个共享会生成一份 报告:

- 用户拥有 Filr 3.4 Advanced Edition 许可证
- 文件或文件夹与 Filr 3.4 或更高版本共享
- **12 iOS** 设备: 点按保存以保存共享设置。

**Android** 设备: 点按确认图标 以保存共享设置。

#### 取消共享文件或文件夹

注释: Windows Phone 目前未提供此功能。

您可轻松同时取消和所有用户共享文件或文件夹,或选择您 想要取消之前共享的文件或文件夹的用户。

#### 针对所选用户取消共享文件或文件夹

- **1** 导航到包含您想要取消共享的文件或文件夹的位置。
- **2 iOS** 设备: 点击共享文件或文件夹名称旁边的信息图

标 1,然后轻触操作图标 1,

**Android** 设备: 点击共享文件或文件夹名称旁边的下 拉图标 $\left( \blacklozenge\right)$ 

- 3 点击共享图标 <sup>oo</sup> 。
- **4** 轻触您想要取消共享文件的用户。
- **5** 轻触去除取消和所选用户共享文件或文件夹。
- **6** 点击"保存"。

#### 取消和所有用户共享文件和文件夹

- **1** 导航到包含您想要取消共享的文件或文件夹的位置。
- **2 iOS** 设备: 点击共享文件或文件夹名称旁边的信息图
	- 标 <sup>(i)</sup>, 然后轻触操作图标

**Android** 设备: 点击共享文件或文件夹名称旁边的下 拉图标(一)。

3 点击取消共享图标S 。然后点击是取消共享文件或文件 夹。

#### <span id="page-7-0"></span>分发文件的链接

注释: Windows Phone 当前未提供此功能。

您可以分发文件的链接 (URL)。分发文件的链接时,任何获 得该链接的用户均可访问该文件。但是,该文件不会显示在 "公共"区域中,因此用户必须具有对该链接的直接访问 权限才能访问该文件。

- **1** 导航到包含要共享其链接的文件的位置。
- 2 点击文件名旁边的信息图标 (对于 iOS, 点击 1); 对 于 Android, 点击 $\bigodot$  )。
- $3\,$ 点击发送链接图标 $\overline{\mathbb{O}}$ 。

此时将显示"文件链接"对话框。

**4** 如果以前尚未为该文件创建链接,请单击获取文件链接 或者获取链接。

将创建用于访问文件的以下 URL:

下载文件链接: 根据浏览器设置,会提示用户下载或 打开该文件,或者该文件将自动显示在浏览器中。此链 接允许用户直接访问该文件。

查看文件链接: 此链接在Web浏览器的HTML视图中显 示文件。如果文件类型不能显示在 Web浏览器中, 则此 链接不可用。

现在,文件链接将包括在"共享"对话框中。您可以 修改与链接关联的失效日期或注释,也可以去除链接, 这样用户将不再能够通过访问"共享"对话框使用该 链接来访问文件, 如[共享文件和文件夹\(第](#page-5-0)6页)中 所述。

5 (可选)可以通过点击失效部分,选择失效日期,然后 单击完成或设置来配置失效日期。

您可以将链接配置为在给定天数(每天按 24 小时制计 算,从您设置失效之时算起)后失效,也可以将其配置 为在特定日期失效(权限在您所选日期之初失效)。

- **6 iOS** 设备: 从以下用于分发文件链接的操作中进行选 择:
	- 复制: 允许您选择要复制的"下载"或"查看 "链接,并将链接复制到设备的剪贴板中。然后, 可以将该链接粘贴到设备上的其他应用程序中。
	- 电子邮件: 使用设备的默认电子邮件应用程序通 过电子邮件发送链接。电子邮件中将包含"下载 "和"查看"链接。
	- **Filr** 电子邮件: 使用 Filr 的内置电子邮件系统通 过电子邮件发送链接。电子邮件中将包含"下载 "和"查看"链接。
	- 去除: 删除文件链接, 使用户无法通过使用当前 链接访问该文件。

**Android** 设备: 单击发送。

此时将显示用于将文件链接数据发送到设备上其他应用 程序的选项列表。可以使用以下特定于 Filr 的操作:

- 通过 **Filr** 发送电子邮件: 使用 Filr 的内置电子邮 件系统通过电子邮件发送链接。电子邮件中将包含 "下载"和"查看"链接。您可以在电子邮件 表单中设置失效日期。
- 复制到剪贴板: 允许您选择要复制的"下载" 或"查看"链接,并将链接复制到设备的剪贴板 中。然后,可以将该链接粘贴到设备上的其他应用 程序中。
- **7** (可选)创建文件链接后,您可以通过访问"共享" 对话框针对该文件链接修改用户访问权限以及执行其他 管理功能,如[共享文件和文件夹\(第](#page-5-0) 6 页)中所述。

### 查看新增内容

注释: Windows Phone 当前未提供此功能。

使用 Filr 应用程序,可以查看已添加到 Filr 站点的新文 件。(显示最近添加、修改或对其发表评论的文件。)

- **1** 如果您已不在主页上,请点击主页按钮(对于 iOS,点 击 ;对于 Android,点击 ;对于 Windows,点  $+\left(\widehat{r}\right)$
- 2 点按新增内容

此时将显示最近添加、修改或对其发表评论且您有权访 问的文件。

您可以通过点按类别(如"我的文件"、"与我共 享"、"由我共享"和"网络文件夹")来过滤该 列表。

**3** 点击单个文件以查看它。

如果未显示该文件,

您的设备可能不支持该文件类型。

或

 该文件可能过大,无法在 Filr 应用程序中查看。 有关详细信息,请参见[文件查看支持\(第](#page-1-4) 2 页)。

重要: 受口令保护的文件或不支持呈现的文件必须在 另一个应用程序中打开以进行查看。

有关如何在其他应用程序中打开该文件的信息,请参见 [在其他应用程序中编辑或查看基于](#page-9-0) Filr 的文件(第 10 [页\)](#page-9-0)。

有关如何在 Filr Web 应用程序中查看新增内容的信息,请 参阅 Filr 3.4: 用户访问指南中的"查找新增内容"。

### 查看最近使用的文件

主页按时间顺序显示您最近查看或修改过的文件。

**1** 如果不在主页,可点击主页按钮(对于 iOS 设备,点 击 ;对于 Android 设备,点击 ;对于 Windows 设备,点击 (<del>h</del>) 。

您最近查看或修改的文件将显示在我的文件列中。

- **2 iOS** 和 **Android** 设备:
	- 在电话设备上: 向右轻扫以在与我共享、网络文件 夹、由我共享和公共列中查看最近使用的文件。

此时将显示该区域中最近使用的文件。

**Windows** 设备: 向左轻扫可查看最近的列表。

**3** 点击单个文件以查看它。应用程序将导航到该文件位置 并呈现它(如果平台支持该文件类型)。

重要: 受口令保护的文件或不支持呈现的文件必须在 另一个应用程序中打开以进行查看。

有关如何在其他应用程序中打开该文件的信息,请参见 [在其他应用程序中编辑或查看基于](#page-9-0) Filr 的文件(第 10 [页\)。](#page-9-0)

### 查看文件的评论

注释: Filr 管理员可以禁用注释查看, 所以您可能无法在 您的设备上查看注释。同时,Windows Phone 当前未提供此 功能。

- **1** 在移动设备上,导航到要查看其评论的文件并查看该文 件。
- **2 iPhone**、**iPad** 和 **Android** 设备: 查看该文件时,点 按评论图标 ...

### 评论文件

注释: Filr 管理员可以禁用注释, 所以您可能无法在您的 设备上查看注释。同时,Windows Phone 当前未提供此功 能。

- **1** 在移动设备上,导航到要对其发表评论的文件并查看该 文件。
- **2 iPhone**、**iPad** 和 **Android** 设备: 查看该文件时,点 按评论图标 ...
- **3** 点击加号图标以添加新注释。

或者

要答复现有评论,请点按要答复的评论旁边的答复图标  $\leftarrow$ 

**4** 指定您的评论,然后点按添加/发送。

有关如何在 Filr Web 应用程序中对文件进行注释的信息, 请参阅 Filr 3.4: 用户访问指南中的"注释文件"。

### <span id="page-9-0"></span>在其他应用程序中编辑或查看基于 **Filr** 的文件

您可能需要在其他应用程序中打开基于 Filr 的文件(如果

- ◆ 不支持在 Filr 应用程序中查看该类型的文件)。
- 您需要编辑该文件。

重要: 如果 Filr 管理员已禁止将文件下载到移动设备, 则 您无法在外部应用程序中编辑或查看文件,如以下部分中所 述。

### 使用 FILR 在其他应用程序中打开文件

要在 Filr 应用程序中启动的外部应用程序中访问和打开文 件,请执行以下操作:

- **1** 导航到要在外部应用程序中打开的文件,然后点击操作 图标(对于 iOS 设备,点击 ;对于 Android 设备, 点击 $\boxed{C}$ ;对于 Windows 设备,点击 $\boxed{C}$ )。
- **2** 点击要用于打开文件的应用程序的名称。

在 iOS 设备上,Filr 已向打开位置技术注册,以便导 入和导出所有文件类型。其他应用程序也可以选择它们 支持的文件类型。

3 (可选)编辑该文件,然后将其保存到 Filr, 如[上载文](#page-11-0) [件\(第](#page-11-0) 12 页)中所述。

或者

在 **Android** 设备上: 在外部应用程序中编辑并保存该 文件,然后关闭该应用程序或使用"后退"按钮导航 回 Filr 应用程序。

Filr 会询问您是否要上载所做的更改。点按上载即可 上载所做的更改。

#### 使用选取器/提供程序打开基于 FILR 的文件

许多应用程序已与选取器 (iOS 和 Windows) 和提供程序 (Android) 集成, 让您可以在这些应用程序本身中打开基于 Filr 的文件。

- **1** 如果在使用其他应用程序时需要打开文件,请访问选取 器/提供程序,并选择 Filr 作为文件源。
- **2** 浏览到该文件并将其打开。
- **3** (可选)编辑该文件,然后直接将其保存在 Filr 中。

### 将文件保存到照片应用程序(仅 **iOS**)

您可以将文件直接保存到 iOS 设备上的照片应用程序:

**1** 在移动设备上,导航到要保存到照片应用程序的文件并 查看该文件。

该文件必须是图像文件, 如 .jpg 或 .png。

- 2 点击操作图标 **山, 然后点击保存图像。**
- 3 (有条件)如果系统提示您允许 Filr 访问您的相册, 请单击确定。

### 拍照

在 iOS 和 Android 设备上, 您可以使用 Filr APP 拍照, 然 后成功将其上载到 Filr:

在 iOS 设备

- **1** 导航到您想要上载图片的文件夹或区域。
- 2 点击加号图标十。
- **3** 点击拍照。
- **4** 拍照,点击使用照片,然后点击上载。
- 在 Android 设备
	- 1 前往主页,点击左上角的加号图标 或者

导航到您想要上载照片的文件夹,然后点击图标 +.

- **2** 点击拍照。
- **3** 拍照然后点击上载。

### 照片和视频自动上载到 **Filr**

在 iOS 和 Android 设备中,您可以设置 Filr APP 将照片和 视频从本地储存自动上载到 Filr 服务器:

- **1** 如果您已不在主页上,请点按"主页"按钮(对于 iOS,请点按 ;对于 Android,请点按 )。
- **2 iOS** 设备: 点按设置 > 常规,然后点按自动上载。 **Android** 设备: 点按设置 > 照相机 > 自动上载。
- **3** 点按自动上载开关启用此选项。

照片和视频自动上载到 Filr 服务器,不会通知用户。

- 4 要确保仅使用 Wi-Fi 而非移动数据上载照片和视频, 选 择 Wi-Fi 选项。
- **5** 在 Filr 服务器中选择照片和视频的上载目标文件夹。

### 上载至 **Filr** 后删除照片和视频

在 iOS 和 Android 设备中,您可以设置 Filr APP 在照片和 视频成功上载到 Filr 之后从本地储存中删除这些照片和视 频:

- **1** 如果您已不在主页上,请点按"主页"按钮(对于 iOS, 请点按 <mark>△ ;</mark> 对于 Android, 请点按 <mark>→</mark> ) 。
- **2 iOS** 设备: 点按设置 > 常规。 **Android** 设备: 点按设置 > 照相机。
- **3** 点按"上载后删除"开关启用或禁用此选项。 启用此选项后,将从储存中自动删除照片和视频,不会 通知用户。

### 下载文件

您可以将文件下载到移动设备上,以使其在您脱机时可用。 对已下载的文件发表的评论也是可用的。

Filr 管理员可以禁止从 Filr Mobile 应用程序将文件下载到 移动设备。如果您按照本部分中所述无法将文件下载到移动 设备,或您以前下载的文件已不在此处,则管理员已禁用此 功能。

- **1** 导航到要下载的文件。
- **2 iPhone**: 在 iPhone 上查看该文件时,点按操作图标 **山,然后点按添加到下载项。**

要从"下载"去除该文件,请点按操作图标 <sup>1</sup>D, 然 后点按从**"**下载**"**中去除.

**iPad**: 在 iPad 和 Android 设备上查看该文件时,点按 下载图标

要从"下载"去除该文件,请点按去除图标<sup>(x)</sup>。

**Android** 设备: 点击"菜单"按钮,然后点击添加 到下载项。

要从下载项中去除该文件,请点击"菜单"按钮,然 后点击从下载项中去除。

**Windows** 设备: 在 Windows Phone 上查看该文件时, 请点击下载图标(4)。

要从"下载"去除该文件,请点按去除图标 (X)。

### 以下图标表示文件已下载:

"下载"图标覆盖在文件名旁边的文件图标上。

在 **Android** 设备上:

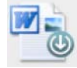

在 **iOS** 和 **Windows** 设备上:

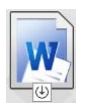

◆ 在 iPad 上, 下载图标 3 将更改为去除图标 (×)。 在 Windows 设备上, 下载图标 $\bigoplus$  将更改为去除图标  $(x)$ 

您可以通过在主屏幕上点按下载<sup>(U)</sup>来访问已下载的文件。

要查看已下载的文件在设备上占用多少内存,请执行以下操 作:

- 1 点击主页按钮(对于 iOS 设备,点击<sup>【俞</sup> ,对于 Android 设备,点击 ;对于 Windows 设备,点击  $\left(\bigoplus\right)$
- 2 iOS 设备: 点击设置 X > 用量。 已下载的文件部分显示已下载的文件的内存用量。 **Android** 设备: 点击设置 > 储存。 当前下载大小将显示已下载的文件的内存用量。 Windows 设备: 点击设置(<sup>3)</sup>, 然后轻扫至储存部 分。当前下载大小将显示已下载的文件的内存用量。

### 同步已下载的文件

Filr 按照 Filr 管理员设置的日程表将移动设备上的已下载 文件与服务器上的文件同步。

要修改同步设置或立即同步文件,请执行以下操作:

- 1 点击主页按钮(对于 iOS 设备,点击 <sup>1</sup>. 动于 Android 设备, 点击 <mark>[5]</mark>,对于 Windows 设备, 点击  $(\hat{\mathbf{h}})$
- **2 iOS** 设备: 点击设置 **>** 一般,然后查看同步下载项 部分中的选项。

**Android** 设备: 点击设置 > 同步下载。

Windows **设备:** 点击设置 <sup>(5)</sup>, 然后轻扫至同步部分 以查看同步选项。(除了同步设置外,您还可以查看上 次同步的日期和时间,以及现在是否正在同步。)

此时将显示以下选项:

- 仅 **WiFi**: 如果启用此选项,则仅当移动设备连接 到 WiFi 时,才会执行同步过程。如果禁用此选 项,则执行同步过程时,将在 WiFi 可用时使用 WiFi,而在 WiFi 不可用时通过移动提供程序使用 数据。
- 立即同步: 立即同步已下载的文件,与仅 **WiFi** 设 置无关。

### <span id="page-11-0"></span>上载文件

注释: Windows Phone 或 BlackBerry 设备当前无法使用此 功能:

重要: 默认情况下, Filr 不会基于文件类型限制上载。然 而,自 Filr 3.1 起,Filr 管理员可以对此进行修改。

如果 Filr 管理员已按文件类型限制了文件上载,则尝试上 载受限文件的行为将被阻止,并且在尝试进行此类上载的设 备上显示错误讯息。

您可以从移动设备将文件上载到 Filr 站点。

#### 通过 FILR 上载文件

**1 iOS** 设备: 导航到您想要上载文件的目标文件夹或区 域,点击加号图标 十,然后选择您想要上载的文件。 **Android** 设备: 导航到要上载文件的目标文件夹或区 域。 在您具备所需权限的网络文件夹中,点击网络文件夹路 径左侧的图标 +,或点击文件夹旁边的菜单图标 ,点击上载文件,然后选择想要上载的文件。 在"我的文件"中,导航至想要上载的位置,点击左 上角的加号图标 ,点击上载文件,然后选择想要上 载的文件。

#### 从其它应用程序上载文件

- **1** 在移动设备上的另一个应用程序中,查看要上载到 Filr 的文件。
- 2 **iOS 设备:** 点按打开位置图标 **44 系** 然后点按 Filr 图 标。

此选项在 iOS 设备上的照片应用程序中不可用。

注释: Filr 已向打开位置技术注册,以便导入和导出 所有文件类型。其他应用程序也可以选择它们支持的文 件类型。

**Android** 设备: 点按共享,然后点按 Filr 图标。

此时将起动 Filr 应用程序,并显示"上载文件"对 话框。

- **3** (可选)在文件名字段中,重命名文件。
- **4** 要将文件保存到默认目标("我的文件"),请点按 上载。

或者

要将文件保存到 Filr 站点上的其他目标,请执行以下 操作:

**iOS** 设备: 在选择目标部分中,点击我的文件、与我共 享或网络文件夹,导航到要将文件保存到的文件夹,然 后点击选择 > 上载。

Android 设备: 点按浏览, 点按位置下拉列表以选择 我的文件或网络文件夹,点按要将文件保存到的文件 夹,然后点按选择 > 上载。

### 创建文件夹

注释: Windows Phone 当前未提供此功能。

您可以从移动设备创建新文件夹。

- **1** (有条件)要在现有文件夹中创建文件夹,请导航到要 在其中创建新文件夹的文件夹,然后点击工具栏中的图 标(对于 iOS 设备,点击 <mark>上 ,</mark>,对于 Android 设备, 点击 $\left(\bigcircright)$ 。
- **2** 键入新文件夹的名称,然后点按保存/确定。

### 移动文件或文件夹

注释: Windows Phone 当前未提供此功能。

可以使用移动设备将文件或文件夹移到 Filr 站点上的其他 位置。

- **1** 导航到包含要移动的文件或文件夹的位置。
- **2** 点击要移动的文件或文件夹名称旁边的信息图标(对 于 iOS 设备,点击 $(i)$ ;对于 Android 设备,点击  $\odot)$ .
- **3 iOS** 设备: 点击操作图标 。
- **4** 点击移动。

**5** 在更改文件夹部分中,单击表示要将文件或文件夹移到 的位置的我的文件、与我共享或网络文件夹图标。 例如,如果要将文件移到"我的文件"区域中的文件 夹,请单击我的文件图标。

- 6 (可选)如果要将文件或文件夹移到"我的文件 "、"与我共享"或"网络文件夹"区域中的特定 文件夹,请执行以下操作:
	- **6a** 导航到要将文件移到的文件夹。
	- **6b iOS** 设备: 单击选择。
	- **6c** 单击移动。

### 复制文件或文件夹

注释: Windows Phone 当前未提供此功能。

可以使用移动设备将文件或文件夹复制到 Filr 站点上的其 他位置。

- **1** 导航到包含要复制的文件或文件夹的位置。
- **2** 点击要复制的文件或文件夹名称旁边的信息图标(对 于 iOS 设备,点击 1;对于 Android 设备,点击  $\textcircled{\scriptsize\bullet})$  .
- 3 (有条件)对于 iOS,点击操作图标
- **4** 点击复制。
- **5** 在更改文件夹部分中,单击表示要将文件或文件夹复制 到的位置的我的文件、与我共享或网络文件夹图标。

例如,如果要将文件复制到"我的文件"区域中的文 件夹,请单击我和文件图标。

- 6 (可选)如果要将文件或文件夹复制到"我的文件 "、"与我共享"或"网络文件夹"区域中的特定 文件夹,请执行以下操作: **6a** 导航到要将文件移到的文件夹。 **6b iOS** 设备: 单击选择。
	- **6c** 单击复制。

#### 重命名文件或文件夹

注释: Windows Phone 当前未提供此功能。

您可以从移动设备重命名文件或文件夹。

- **1** 导航到包含要重命名的文件或文件夹的位置。
- **2** 点击要重命名的文件或文件夹名称旁边的信息图标  $($ 对于 iOS 设备, 点击 $(1)$ : 对于 Android 设备, 点击  $\left(\bigtriangledown\right)$
- **3 iOS** 设备: 点击操作图标 。
- **4** 点按重命名。
- 5 键入新名称, 然后点击保存/重命名。

### 删除文件或文件夹

注释: Windows Phone 当前未提供此功能。

您可以从移动设备中删除文件或文件夹。

- **1** 导航到要删除的文件或文件夹。
- **2** 点击要删除的文件或文件夹旁边的信息图标(对于  $i$ OS, 点击  $(i)$ ; 对于 Android, 点击  $\bigodot$  )。
- **3 iOS 设备:** 点击操作图标 1
- **4** 点按删除。
- **5** 点击是/删除以确认删除。

### 查看文件细节

您可以在移动设备上查看有关文件的重要细节。

- **1** 导航到要查看细节的文件。
- **2 iOS** 和 **Android**: 点击文件名旁边的信息图标(对于  $iOS$ , 点击  $(i)$ : 对于 Android, 点击  $\bigcirc$  > 细节) 。 **Windows**: 长按文件名,然后点击细节。 此时将显示以下细节:
	- 文件名: 文件的名称。
	- 文件路径: 文件的路径。
	- 大小: 该文件的大小。
	- 创建者: 创建了该文件的用户。
	- 创建时间: 创建该文件的日期。
	- 修改者: 上次修改该文件的用户。
- 上次修改时间: 上次修改该文件的日期。
- 注释: 共享该文件的用户提供的与共享关联的注 释。(仅对"与我共享"区域中的共享文件显 示。)
- 已下载: 指示该文件是否已下载并可供脱机查 看。
- 共享对象: 显示与之共享文件的人员以及与共享 相关的信息。

### 查看文件夹细节

您可以在移动设备上查看有关文件夹的重要细节。

- **1** 导航到要查看细节的文件夹。
- **2 iOS** 和 **Android** 设备: 点击文件夹名称旁边的信息图 标(对于 iOS 设备,点击 ;对于 Android 设备,点  $\pm$   $\odot$ )。

**Windows** 设备: 长按文件夹名称,然后点击细节。 此时将显示以下细节:

- 文件夹名称**:** 文件夹的名称。
- 文件夹路径: 文件夹的路径。
- 创建者: 创建了该文件夹的用户。
- 创建时间: 创建该文件夹的日期。
- 修改者: 上次修改该文件夹的用户。
- 上次修改时间: 上次修改该文件夹的日期。
- 注释: 共享该文件夹的用户提供的与共享关联的 注释。(仅对"与我共享"区域中的共享文件夹 显示。)
- 共享对象: 显示与之共享文件夹的人员以及与共 享相关的信息。

### 管理超速缓存的文件

如果您无法在 Filr 应用程序中看到更新的内容,或者遇到 类似的问题,则可能需要清除 Filr 超速缓存。您还可以查 看超速缓存的文件所使用的数据量,并可以为超速缓存的文 件设置最大大小。

- [为超速缓存的文件设置最大大小\(第](#page-13-0) 14 页)
- [查看当前超速缓存大小\(第](#page-13-1) 14 页)
- [清除超速缓存\(第](#page-13-2) 14 页)

#### <span id="page-13-0"></span>为超速缓存的文件设置最大大小

您可以设置最大文件大小,以便超过最大大小的内容不进行 超速缓存。

- **1** 如果不在主页,可点击主页按钮(对于 iOS 设备,点 击 ;对于 Android 设备,点击 ;对于 Windows 设备,点击 $(\hat{\theta})$ )。
- 2 **iOS 设备:** 点击设置  $\bullet$  > 用量, 然后点击最大超速缓 存大小。

**Android** 设备: 点击设置 > 储存 > 最大超速缓存大 小。

Windows 设备: 点击设置<sup>(3)</sup>, 轻扫至储存部分, 然 后在最大超速缓存大小字段中点击。

**3** 点按表示要超速缓存的最大文件大小的数字。

#### <span id="page-13-1"></span>查看当前超速缓存大小

您可以查看当前超速缓存文件的大小。

- **1** 如果不在主页,可点击主页按钮(对于 iOS 设备,点 击 ;对于 Android 设备,点击 ;对于 Windows 设备,点击 (<del>0</del>)。
- **2 iOS** 设备: 点按设置 > 用量,然后点按当前超速缓 存大小。

**Android** 设备: 点按设置 > 储存 > 当前超速缓存大 小。

Windows 设备: 点按设置<sup>(5)</sup>, 滑动到储存部分, 然 后点按当前超速缓存大小字段。

#### <span id="page-13-2"></span>清除超速缓存

- **1** 如果不在主页,可点击主页按钮(对于 iOS 设备,点 击 <mark>奋</mark>,对于 Android 设备,点击 <mark>印</mark>,对于 Windows 设备,点击 $(\widehat{h})$ 。
- **2 iOS** 设备: 点击设置 > 用量 > 清除超速缓存。 **Android** 设备: 点击设置 **>** 储存 > 清除超速缓存。 Windows 设备: 点击设置<sup>(5)</sup>, 轻扫至储存部分, 然 后点击清除超速缓存。

超速缓存的项目所使用的数据量也将显示在超速缓存的 文件部分 (iOS)、当前超速缓存的文件部分 (Android) 和当前超速缓存大小部分 (Windows) 中。

### 了解文档冲突

如果在同一时间从不同位置编辑同一文档,只有上载到 Filr 的第一个文件会保留原始文件名称。其它版本的文件 会以不同的文件名称上载到 Filr。只有原始文件会保留文 件注释和共享信息。

例如,假设用户 A 和用户 B 在同一时间不同设备上开始编辑 file1.doc。用户 A 保存其所做更改并将文件上载到 Filr。 带有用户 A 更改的文件以原始文件名 (file1.doc) 保存到 Filr。用户 B 保存其所做更改并将文件上载到 Filr。用户 B 的文件重命名为 file1 (*User B's* conflicting copy *date*).doc。 用户 B 在 Filr 中看到用户 A 的 file1.doc 版本,系统将通知 用户 B 其文件已被重命名。

重要: 上载重命名文件的前提是创建文件的用户对文件所 在的文件夹具有贡献者权限。例如, 如果与用户 B 共享文 件, 用户 B 对文件所在的文件夹只有编辑权限(而不是贡 献者权限),文件重命名后将不能上载到 Filr。

### 安全考虑因素

在移动设备上访问 Filr 时, 确保敏感文档的安全是很重要 的。Filr 使您可以从移动设备安全地访问文件。但是, 即 使 Filr 管理员已允许您将文件下载到移动设备,您也需要 确保您的设备已设置为对文件进行加密。

- [默认安全设置\(第](#page-14-0) 15 页)
- ◆ 配置 4 位数密码 (第 15 页)
- [对已下载的文件进行加密\(第](#page-14-2) 15 页)

### <span id="page-14-0"></span>默认安全设置

当您从移动设备访问 Micro Focus Filr 时, 您享有与从工作 站访问 Filr 同样的安全性。安全功能包括:

- 通过 SSL 安全访问
- 所有以前建立的访问控制设置

#### <span id="page-14-1"></span>配置 4 位数密码

为了增加安全性,您可以配置一个 4 位数密码,当访问 Filr 应用程序时,需要输入密码。如果您的设备支持 touch ID,您可以启用 touch ID,而无需使用 4 位数密码。

- **1** 如果不在主页,可点击主页按钮(对于 iOS 设备,点 击 ;对于 Android 设备,点击 ;对于 Windows 设备,点击 (A)。
- **2 iOS** 设备: 点击设置 > 帐户 > 密码锁定。 **Android** 设备: 点击设置 > 帐户 > 密码锁定。 Windows 设备: 点击设置<sup>(5)</sup>, 轻扫至帐户部分, 然

后点击密码锁定。

**3** 点击打开密码。

- **4** 指定并确认您的 4 位数密码。
- 5 iOS 设备: (可选)如果您的设备支持 touch ID. 您可 以启用使用 **Touch ID** 选项。

#### <span id="page-14-2"></span>对已下载的文件进行加密

Filr 管理员可以允许您将文件下载到您的移动设备,并允 许您在第三方应用程序中打开文件。如果 Filr 管理员已为 您提供这些功能,请确保您的移动设备已设置为对文件进行 加密:

- 在 iOS [设备上对已下载的文件进行加密\(第](#page-14-3) 15 页)
- 在 Android [设备上对已下载的文件进行加密\(第](#page-14-4) 15 [页\)](#page-14-4)
- 在 Windows [设备上对已下载的文件进行加密\(第](#page-14-5) 15 [页\)](#page-14-5)

#### <span id="page-14-3"></span>在 **iOS** 设备上对已下载的文件进行加密

注释: 此功能仅适用于提供硬件加密的设备, 包括 iPhone 3GS 及更高版本、iPad(所有型号)和 iPod Touch 第三代 及更高版本。

要将 iOS 设备设置为对文件进行加密,需要启用密码:

- **1** 点按设置 > 一般 > 密码锁定,以启用密码加密。
- **2** 按照提示创建密码。
- **3** 设置密码后,请滚动到屏幕的底部,并确保可以看到启 用数据保护文本。

#### <span id="page-14-4"></span>在 **Android** 设备上对已下载的文件进行加密

注释: 此功能仅在 Android 4 及更高版本上提供。步骤可能 因设备而异。

要将 Android 设备设置为对文件进行加密,需要配置数据加 密:

- **1** 点按设置 > 系统安全性。
- **2** 点按数据加密,然后按照屏幕上的提示为您的设备和 SD 卡(SD 卡是已下载的文件所在的位置)设置数据加 密。

#### <span id="page-14-5"></span>在 **Windows** 设备上对已下载的文件进行加密

注释: 此功能仅在 Windows Phone 8.0 或 8.1 上提供, 并且 必须由系统管理员启用。

**1** 确保您的设备已连接到运行 Exchange ActiveSync 的网 络,然后选择 **RequireDeviceEncryption**。

有关 Windows Phone for Business 的详细信息,请参见 [Microsoft](http://www.microsoft.com/en-us/windows/enterprise/products-and-technologies/windows-phone.aspx) 网站 (http://www.microsoft.com/en-us/ windows/enterprise/products-and-technologies/windowsphone.aspx)。

### <span id="page-15-0"></span>注销

- **1** 如果不在主页,可点击主页按钮(对于 iOS 设备,点 击 <sup>奋</sup>; 对于 Android 设备, 点击 <mark>印</mark>; 对于 Windows 设备,点击 (9)。
- 2 **iPhone:** 点按用户图标 ■■
	- **iPad** 和 **Android** 设备: 在页的右上角点击链接的用户 名

Windows: 点按设置<sup>图</sup>。

**3** 点按注销。

### 移动应用程序中未提供的功能

使用 Filr Mobile 应用程序,可以随处访问您最重要的文 件。然而,并非所有 Filr 功能都在移动应用程序中提供。 有关完整功能集,请在工作站上通过 Web 浏览器访问 Filr, 如 Filr 3.4: 用户访问指南中所述。

法律声明: 有关法律声明、商标、免责声明、担保、出口和其他使用限制、美国政府权限、专利政 策以及 **FIPS** 合规性的信息,请参见 **<https://www.microfocus.com/about/legal/>**。 版权所有 **© 2018 Micro Focus** 或其附属公司之一。